# micro:bitによるプログラミング(1)

担当:高橋参吉(NPO法人 学習開発研究所)

実習内容

- micro:bitの特徴
- micro:bitの基本動作
- > 「の」マークの表示、点滅

引用・参考文献

高橋参吉、喜家村奨、稲川孝司:micro:bitで学ぶプログラミング ブロック型から JavaScriptそしてPythonへ、コロナ社、(2019.9).

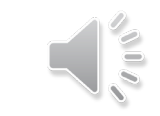

■イギリスBBC(英国放送協会)が開発 ■micro:bit教育財団が7年生(11~12歳) を対象に無料配布 ■手のひらサイズの安価なコンピュータ

■25 個のLED(表示、センサ)、光、温度、加速度計などのセンサ ■プログラムができるスイッチボタン(2個)

■ Bluetooth による無線通信

■物理的に接続するための端子

■ビジュアル言語で、簡単な操作で利用できる

■ シミュレータがついている

■ JavaScript、Python に自動変換できる

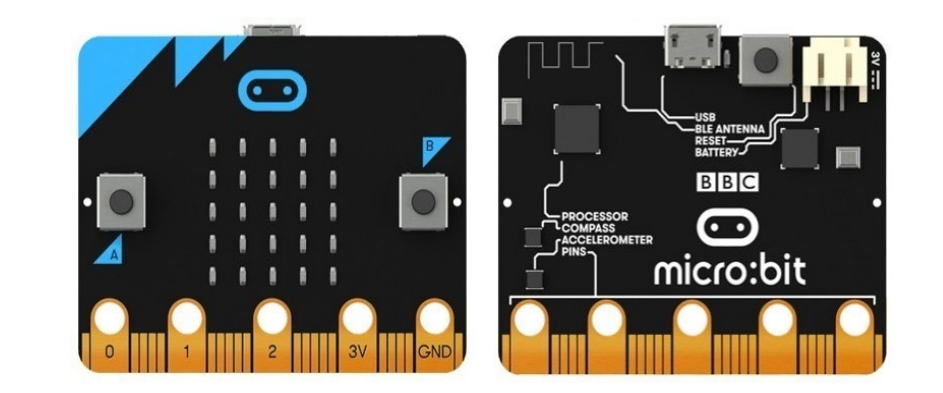

### micro:bit(センサ、ボタン、コネクタ)

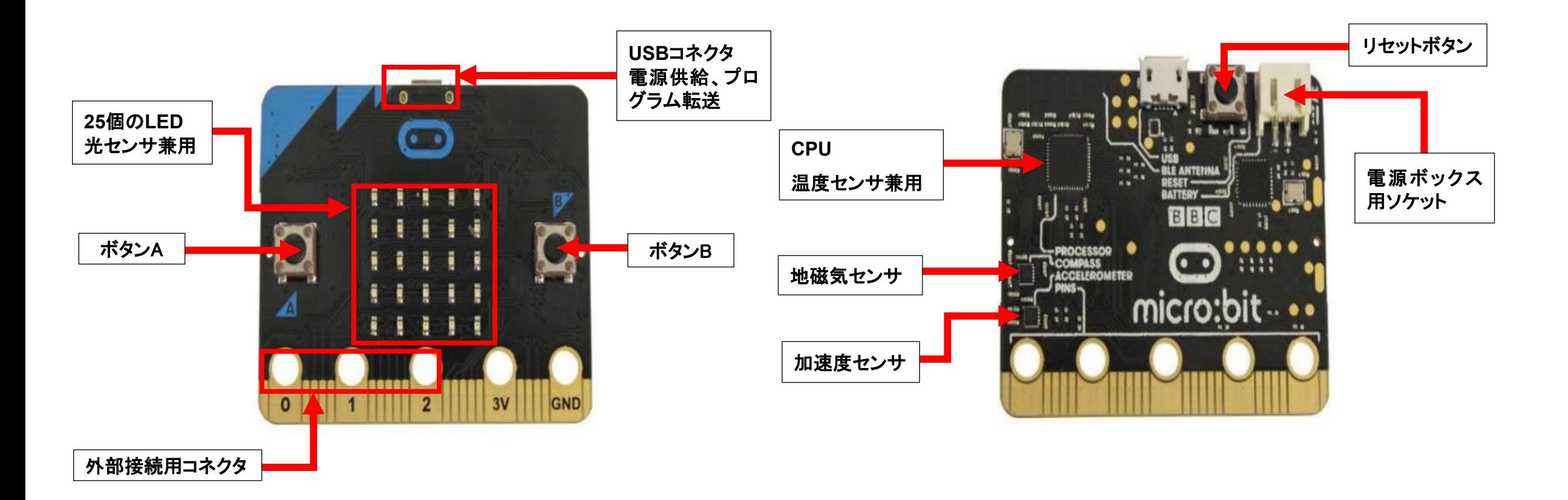

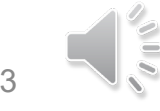

### micro:bitの基本操作

- 下記のWebサイトへアクセスする https://makecode.microbit.org/
	- \* 推奨ブラウザはChrome (バージョン3では、IEは使えない)
- ■「マイプロジェクト」、「チュートリアル、「ゲーム」な どがある。
- ■「マイプロジェクト」から、新しいプロジェクトを作 成する。
- ■「プロジェクトを作成する」ダイアログで、名前(rei1-1) をつける。
- ここで、名前をつけていない場合は、「題名未設定」 となるが、あとで、変更できる。

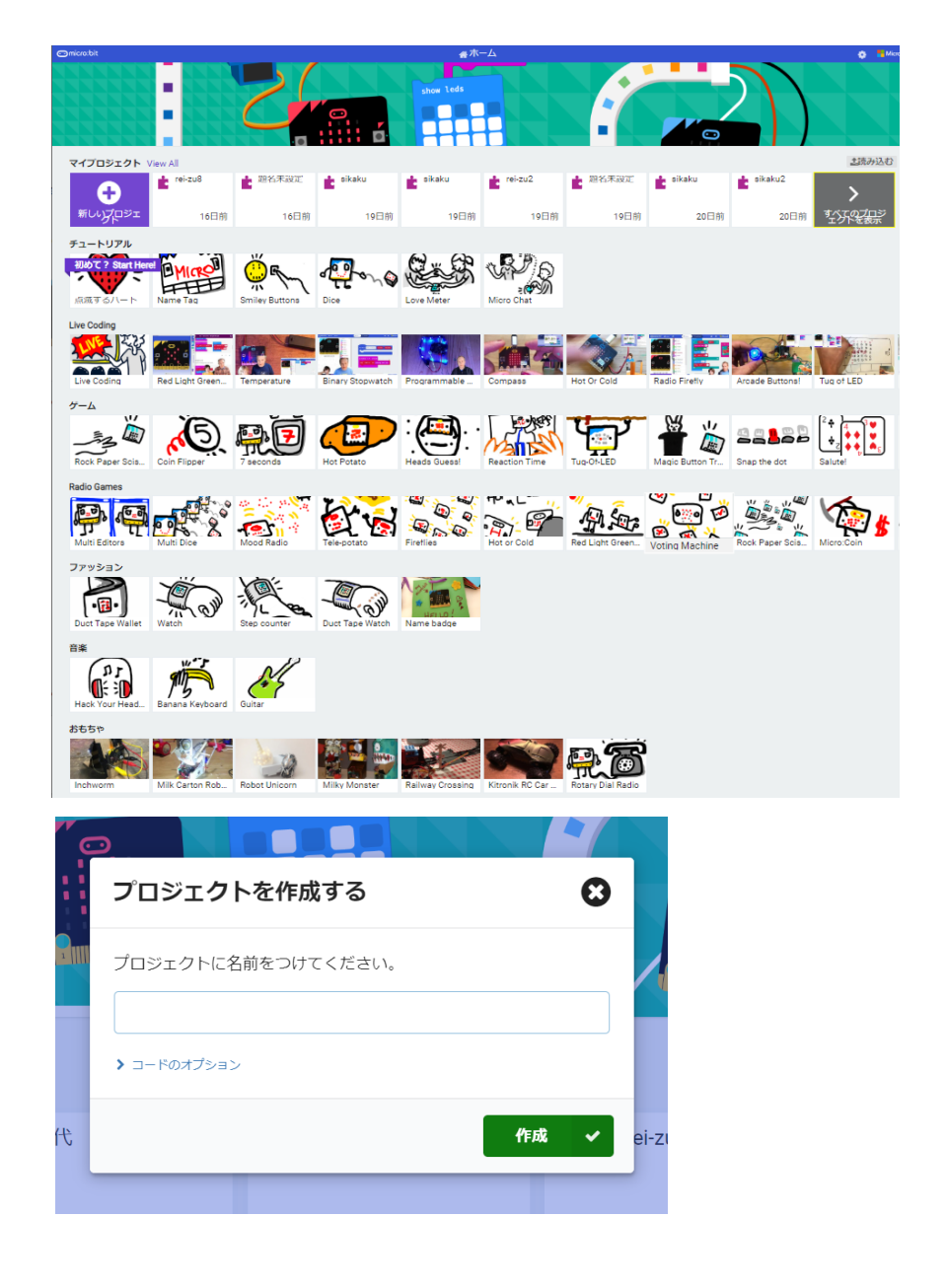

### micro:bitのシミュレータ画面

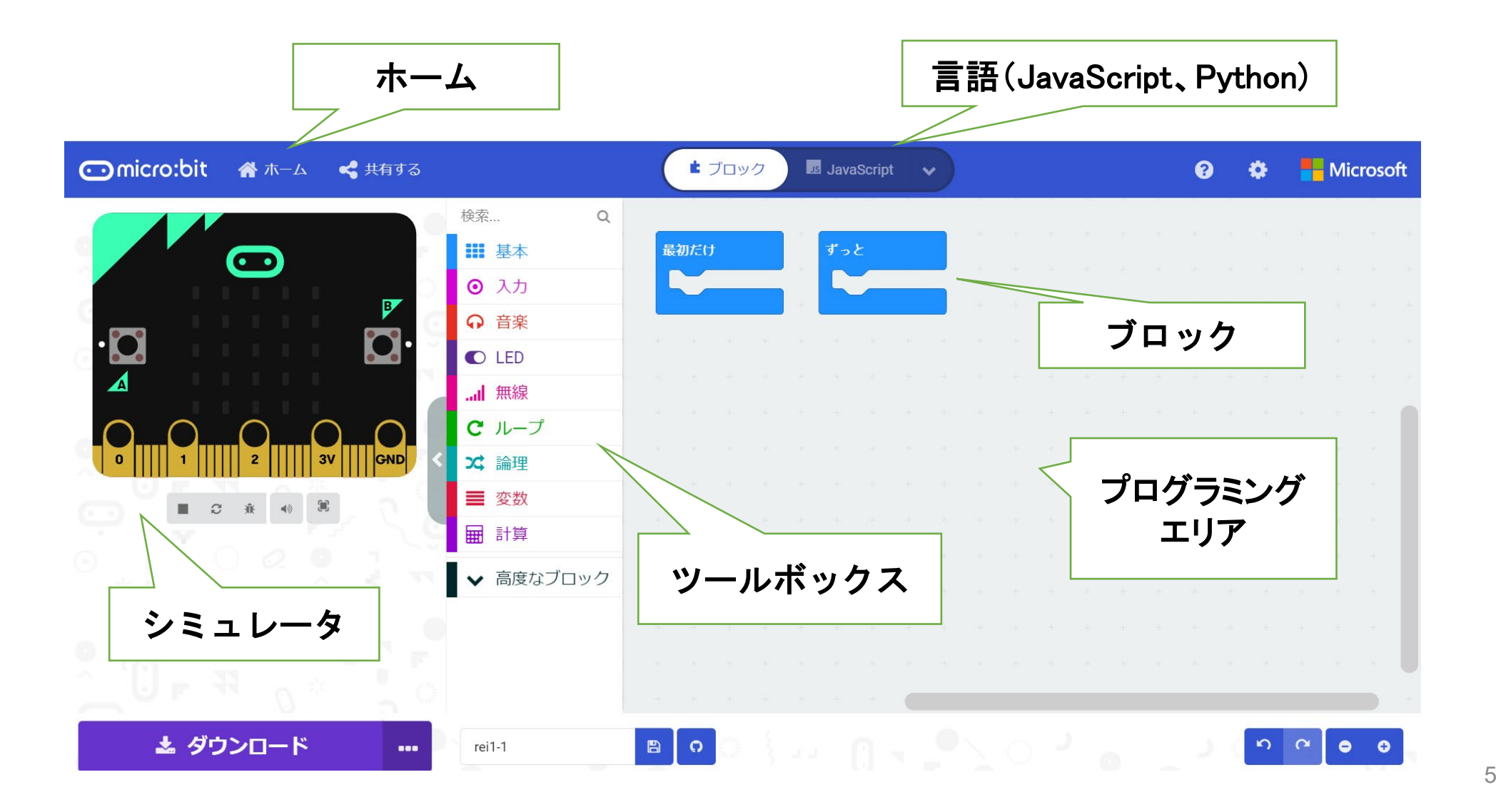

### シミュレータ画面の説明

- ■[ツールボックス]には、基本、入力、音楽、LEDなどがあり、それぞれのツールをクリック すると、利用できるブロックが表示される。
- ■[プログラミングエリア]では、ツールボックスで選択したブロックをエリア内にドロップする ことによって、プログラムが書ける。「最初だけ」「ずっと」のブロックが、置かれている。
- ■[ホーム]を選択すると、最初に名前をつけていれば、最初の画面に戻り、名前をつけて いなければ、プロジェクトに名前をつけて保存できる。
- ■[ブロック]では、「JavaScript」や「Python」に切り替えることによって、「ブロック」プログラ ムをそれぞれの言語で表示することができる。
- ■[ダウンロード]では、パソコンやmicro:bitにプログラムをダウンロードしたりすることがで きる。
- ■[シミュレータ]には、表示画面のほか、プログラムを四角ボタン(■)で停止、三角ボタン (▶)で開始、そのほか、再起動、デバッグモードの切り替えなどができる。

例題1 「♡」マークの表示

### <手順>

- ■「新しいプロジェクト」を選択する。
- ■ツールボックスの「基本」をクリックし、 「LED画面に表示」ブロックを、ドラッ グ&ドロップで、プログラミングエリア に移動し、「最初だけ」ブロックにつ なげる。
- ■LEDをクリック(光のON/OFFが切り 替わる)して、ハート形に見えるよう にLEDをONにする。

\*不要なブロックは、ツールボックスへド ラッグ&ドロップすると削除できる。

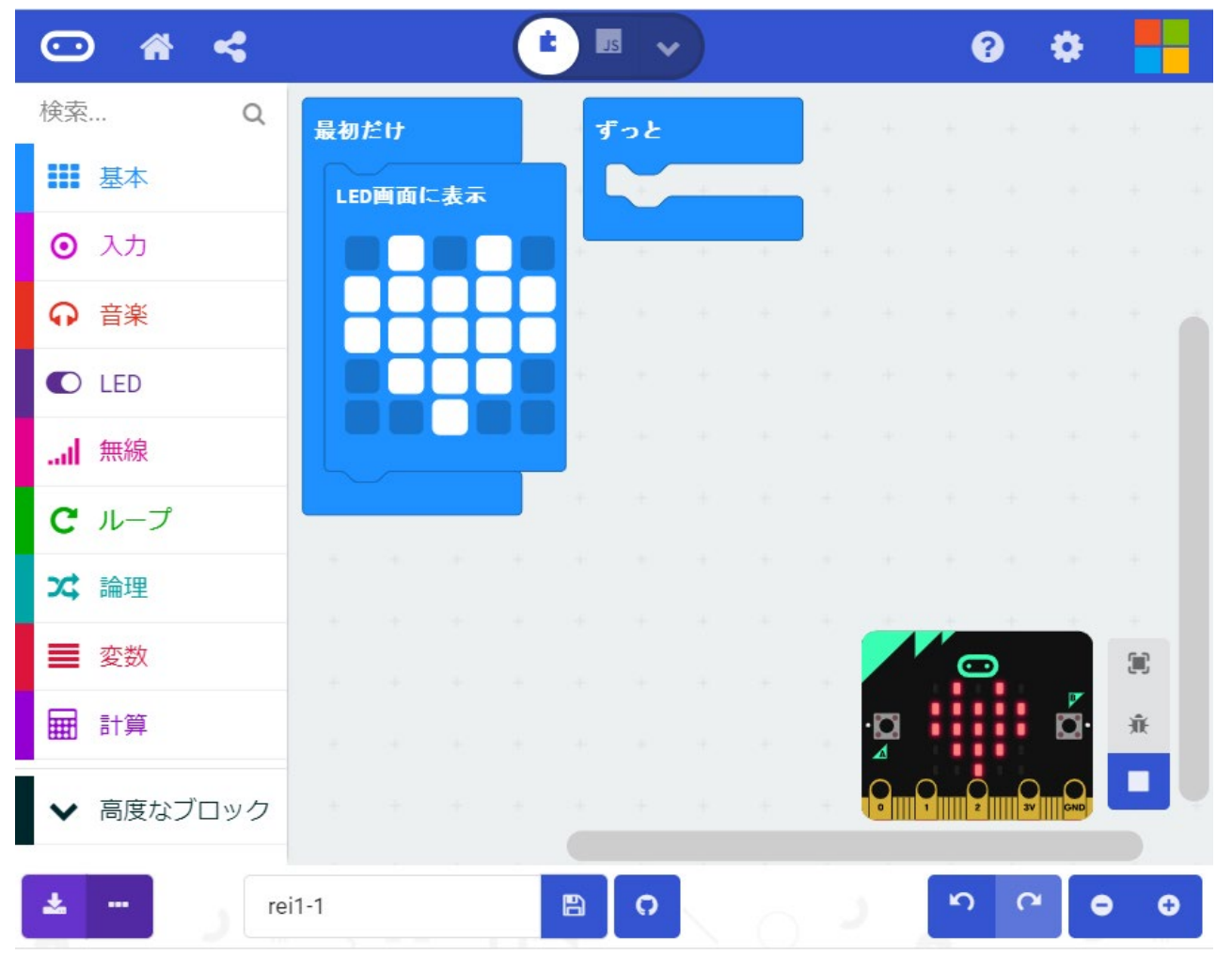

横幅を狭くすると、シミュレータ画面が右下に表示される。

## 例題1ー1 「♡ 」マークの点滅

<手順>(ファイル名:rei1-1)

- ■「最初だけ」ブロックを「ずっと」ブロッ クに変更する。
- ■「基本」から「一時停止(ミリ秒)」ブロッ クをつなぎ、数値を100から500に変 えておく。
- 「基本」から「表示を消す」ブロックをつ なぐ。
- ■「一時停止(ミリ秒)」ブロックをつなぎ、 数値を100から500に変えておく。

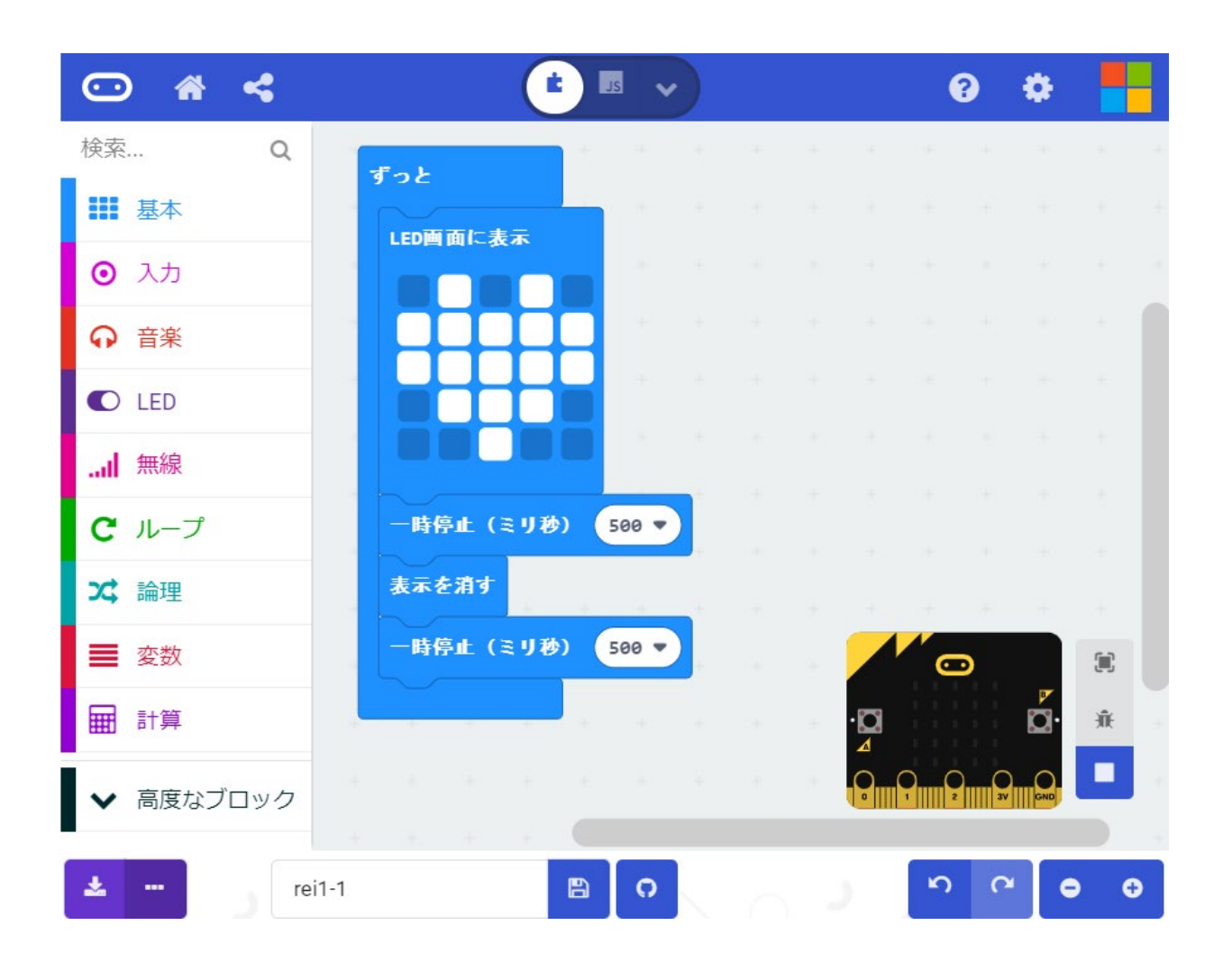

横幅を狭くすると、シミュレータ画面が右下に表示される。

パソコンへのプログラムの保存 (プログラム名:rei1-1)

■ダウンロードの右のアイコンをクリッ クすると、ダウンロード(ファイル名は、 「microbit-rei1-1.hex」)できる。

テキストファイルではなく、hexファイルであ ることに注意!!

■ダウンロードされたファイルをドラッ グ&ドロップで保存したいフォルダに 保存する。

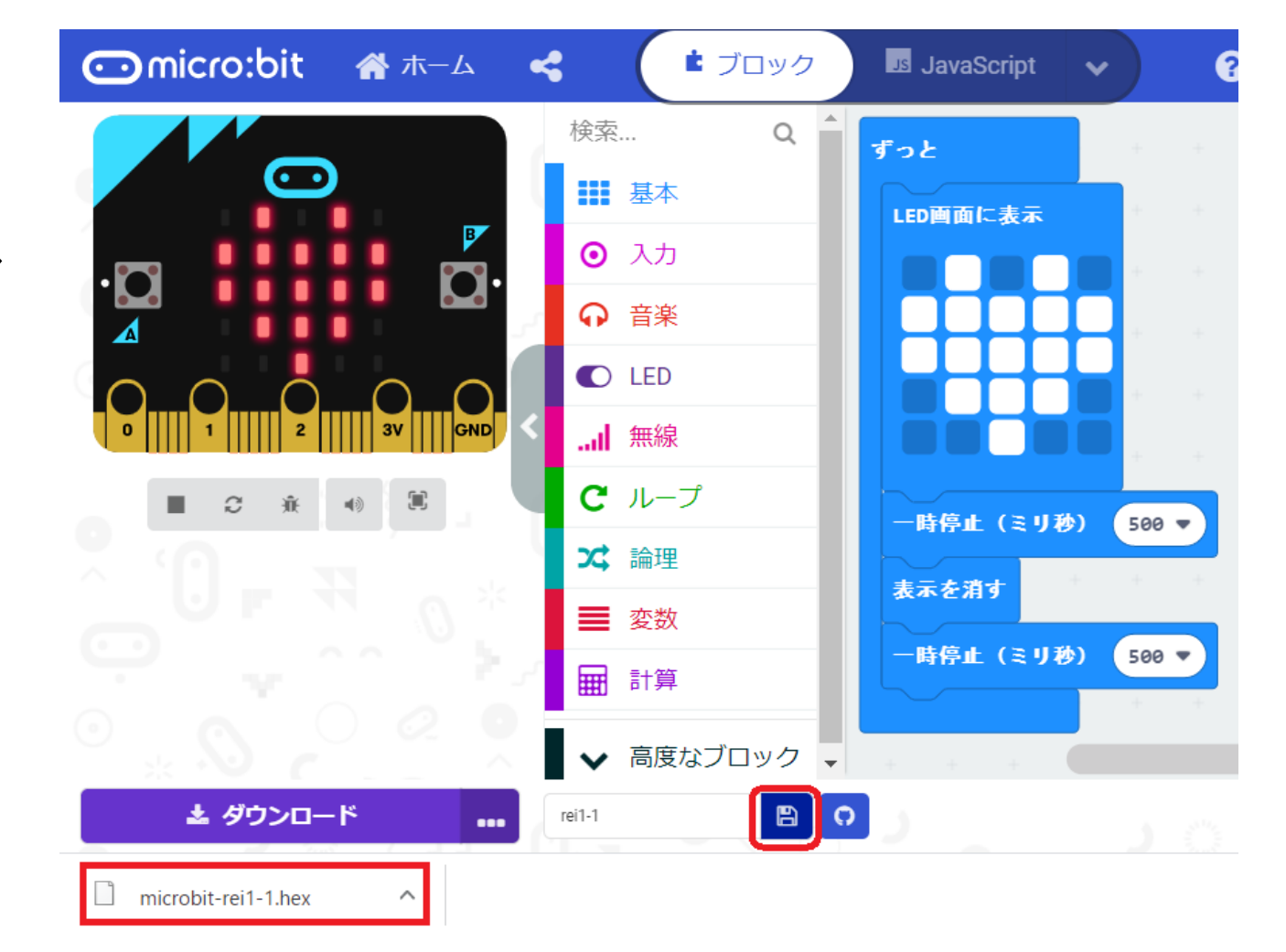

### micro:bitへのプログラムのダウンロード

■mocro:bitをパソコンのUSBに接続した後、ダウンロードファイルを、micro:bitが接続され ているドライブ(例えば、MICROBIT(D:))に、ドラッグ&ドロップすると、プログラムをダ ウンロードできる。

#### <参考>

WebUSBをサポートとしているブラウザ(新しい、 ChromeやEdge)、micro:bitのファームウェアの バージョンが249以上の条件が整っている時 mocro:bitをパソコンのUSBに接続した後、ギア をクリックした後「デバイスを接続する」(右図)で、 micro:bitのペアリングを実施すれば、「ダウン ロード」をクリックすると、 mocro:bit へのプログラ ムのダウンロードが行える。

なお、「ダウンロード」の「・・・」をクリックしても、 同様のことが行える。

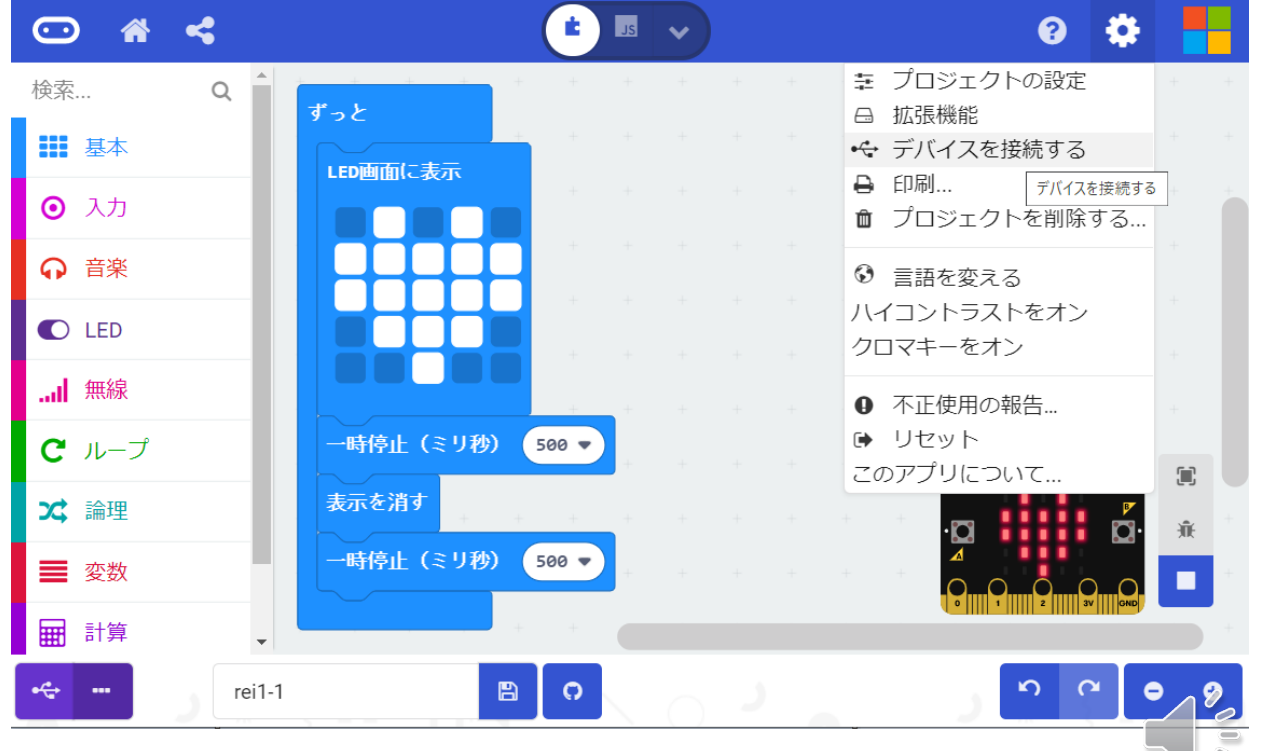

- ■2020年11月20日に、MakeCodeがmicro:bit v2対応版に変更になりました。
- 2020年11月23日公開版に、ブロック「入力」や「音楽」に、 micro:bit(v2)」が追加されています。
- ■2021年7月10日公開版(2021年版)では、拡張機能で「Datalogger」を検索すると、micro:bit(V2専 用)のデータロギング機能を追加できます。
- なお、古いMakeCodeは、下記から利用できます。

https://makecode.microbit.org/v3.0.17 MakeCodeの変更によるプログラムの変更はありません。

> 制作日:2020年9月11日 更新日:2020年11月22日 更新日:2021年8月23日

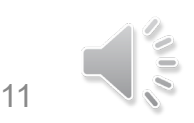